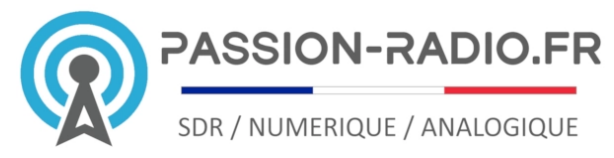

# **Pack Passion Radio SDR v3**

Avec ce pack vous disposez de tous les éléments pour recevoir en SDR toutes les bandes HF, VHF et UHF, sans trou et dans tous les modes : AM, FM, SSB, CW et Digitaux, à partir d'un PC, Mac ou d'une carte Raspberry Pi.

### **Contenu du pack**

#### 1 x **[Clé RTL-SDR](https://www.passion-radio.fr/recepteurs-sdr/rtl-sdr-r820t2-248.html)**

Récepteur SDR de 24Mhz à 1766MHz, équipé du Realtek RTL2832U et du tuner R820T2.

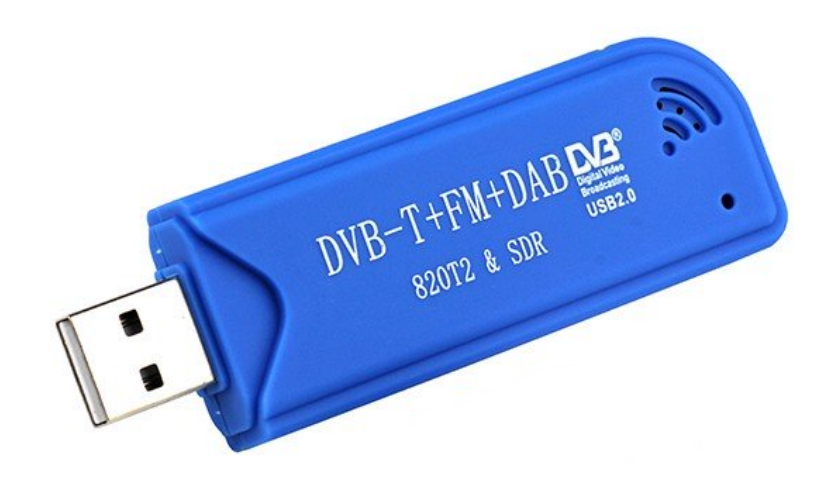

#### 1 x **[Converter HF SDR Ham it Up 1.3](https://www.passion-radio.fr/recepteurs-sdr/ham-it-up-44.html)**

La dernière version du converter HF Ham It Up v1.3, avec filtre 125MHz intégré. Cette carte radio SDR permet d'écouter toutes les fréquences HF de 0 à 50 MHz, sans trou.

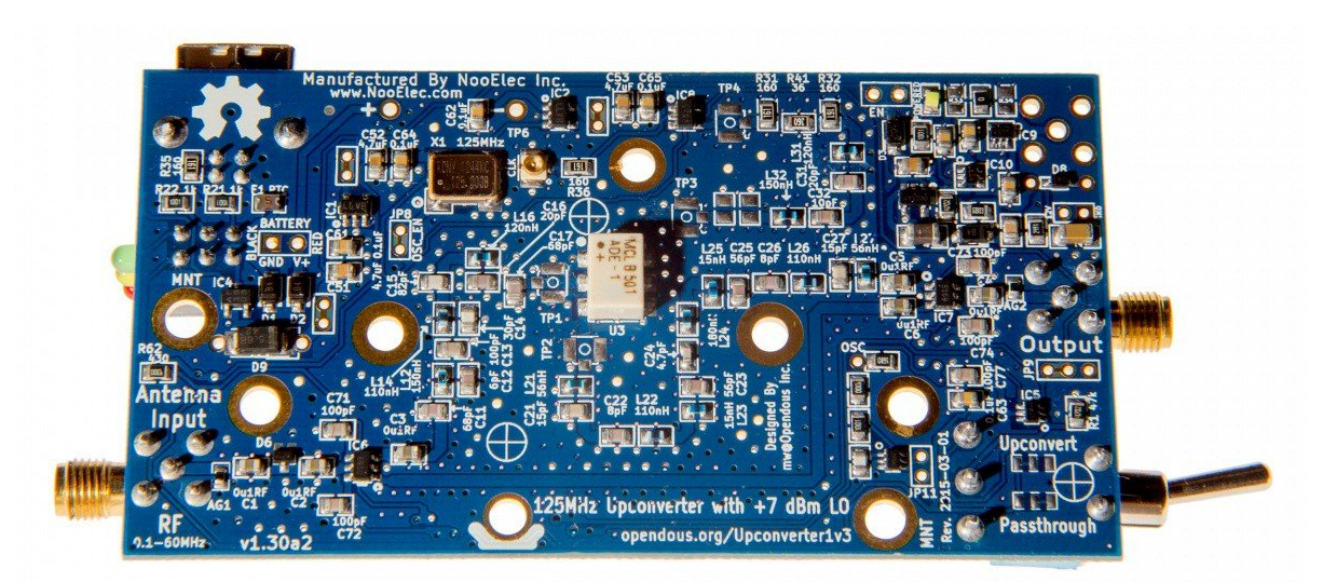

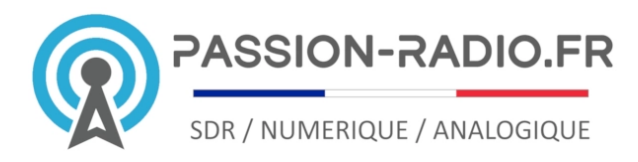

#### 1 x **[Pigtail MCX Male SMA Male](https://www.passion-radio.fr/adaptateurs-rf-pigtails/mcx-sma-male-52.html)**

Adaptateur pigtail pour raccorder la clé RTL6SDR au converter Ham it Up.

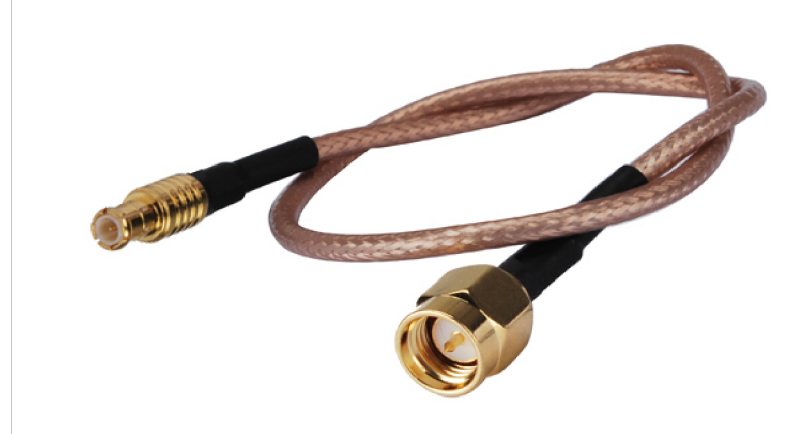

#### 1 x **[Câble USB Male A Male B](https://www.passion-radio.fr/usb/usb-male-ab3-86.html)**

Câble USB pour alimenter le converter HF Ham it Up.

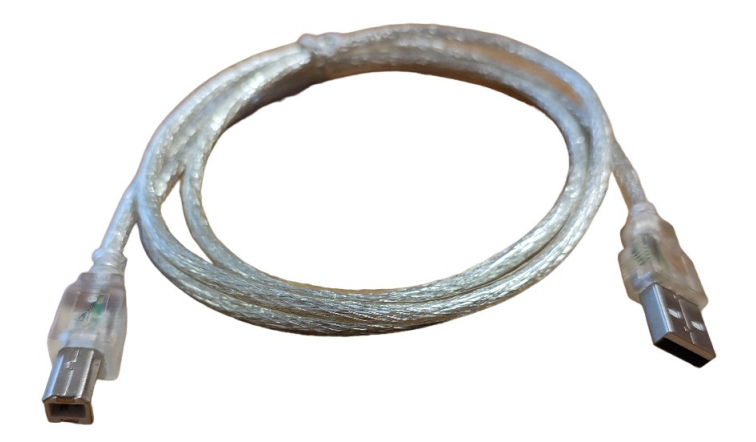

#### 1 x **[Adaptateur SMA Male](http://www.passion-radio.com/cables-et-adaptateurs/67-uhf-sma-male.html)** vers antenne

Adaptateur SMA Male vers l'adaptateur de votre choix : UHF Femelle, BNC Femelle ou N Femelle pour connecter l'antenne extérieure (de préférence).

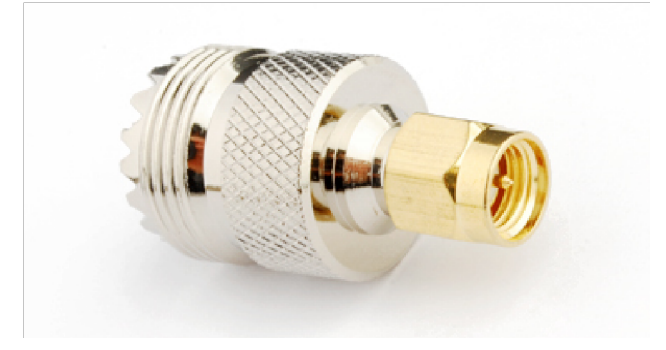

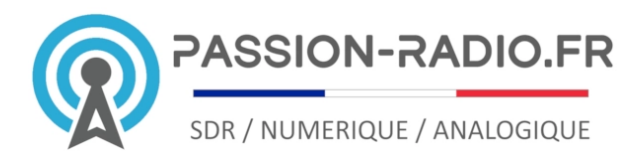

# **Instructions de montage**

# **1 ère phase :** Configurer la clé USB en mode SDR

La méthode décrite ici s'applique pour les ordinateurs sous Windows. Vous trouverez une version détaillée sur le blog Passion Radioamateur :

<http://www.passion-radio.org/blog/sdr-sharp-dongle-rtl2832-r820t-e4000/76466>

### **Sous Windows installer les drivers et les logiciels SDR en mode administrateur (clic-droit puis « exécuter comme administrateur »).**

Les pré-réquis :

- Une [clé USB TNT équipée du Realtek RTL2832](https://www.passion-radio.fr/recepteurs-sdr/rtl-sdr-r820t2-248.html)
- Le logiciel [SDR Sharp](http://airspy.com/download/) pour Windows 32 bits (X86) ou autre logiciel SDR (SDRangel, HDSDR, Console SDR, etc.)
- Le logiciel [Zadig](http://zadig.akeo.ie/) pour Windows

#### **Etape 1 :**

- Télécharger la dernière version de Zadig, vous aurez besoin d'utiliser 7zip, winrar ou winzip pour décompresser l'archive
- Exécutez le fichier Zadig.exe en mode administrateur (clic-droit puis « exécuter comme administrateur »)

Vous devrez exécuter Zadig pour chaque port USB que vous utilisez avec un dongle RTLSDR, en cas de changement de port USB, vous devrez relancer Zadig et faire la mise à jour du driver de nouveau.

#### **Etape 2 :**

- Cliquez dans le menu sur "*Options"* , puis cochez " *List all devices"*
- Sélectionnez dans le menu déroulant « *Bulk-In, Interface (Interface 0)* » ou quelque chose comme « *RTL2832U* » ou "*RTLxxxx"*
- Lancez la mise à jour du driver WinUSB en cliquant sur "*Replace drivers"*

*Remarque importante :* Si vous changez la clé USB de port USB, vous devrez relancer Zadig pour configurer la clé sur le nouveau port USB.

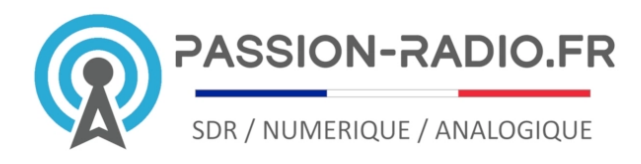

#### **Etape 3 :**

**Avant de lancer SDR Sharp pour la 1ère fois :** Depuis les dernières versions de SDRSharp/SDR#, les drivers pour la clé RTL-SDR ne sont plus installés par défaut.

Pour les installer, télécharger la dernière version du logiciel [SDR Sharp](http://airspy.com/download/) pour Windows, décompresser le dossier en .zip, puis **lancer le fichier install-rtlsdr.bat** qui se trouve à la racine.

- Puis lancez l'application SDRSharp.exe en mode administrateur (clic-droit puis « exécuter comme administrateur »)
- Choisissez dans le menu déroulant la source "*RTL-SDR USB"*
- Cliquez sur "*Play"*

Si vous obtenez un message d'erreur « Cannot access RTL device », **vérifier la présence du fichier rtlsdr.dll** qui doit se trouver à la racine du répertoire d'installation de SDRSharp.

**Si le problème persiste, installer la version pour Windows 32bits de SDRsharp (SDR# x86)** au lieu de la version 64 bits (SDR# x64).

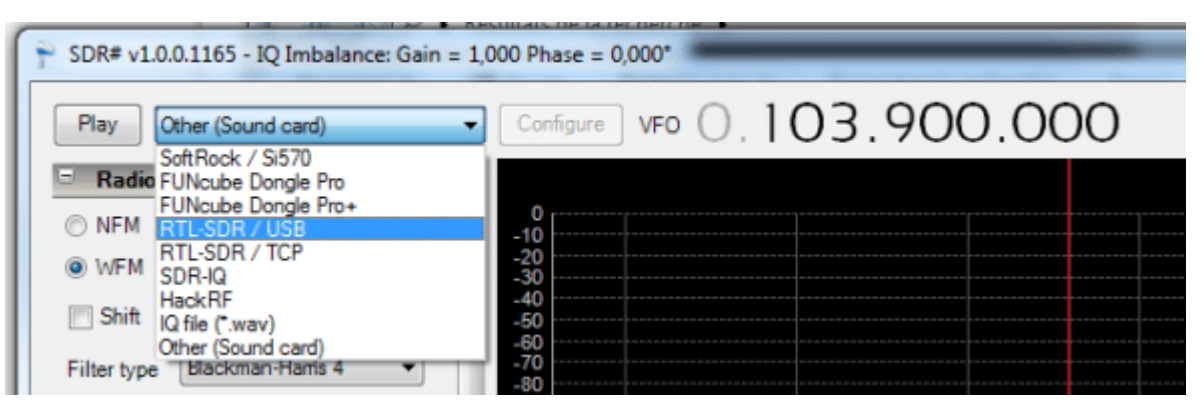

- Pour tester la réception, mettez-vous sur une fréquence entre 88 et 108Mhz et choisissez le mode WFM (FM large)
- Mettez-vous sur le centre d'un pic de signal détecté pour écouter la radio FM.

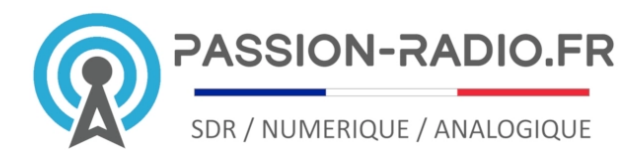

#### **Etape 4 :**

Il reste maintenant à affiner les réglages et notamment celui du gain en réception. Pour cela, cliquez sur « *Configure* » puis déplacez le curseur « *RF Gain*« :

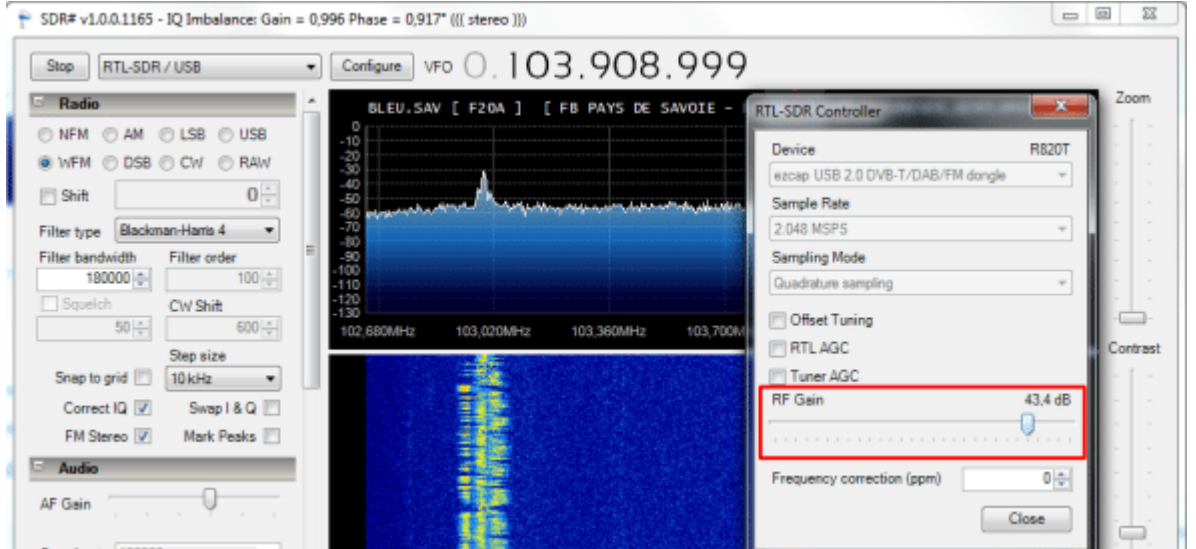

Assurez-vous de bien vérifier, selon les modes de modulation et les fréquences, le réglage du filtre passe-bande "*Filter bandwidth"*.

#### **Etape 5 : [Régler le décalage en fréquences de la clé RTL-SDR](https://www.passion-radio.org/blog/comment-regler-decalage-frequence-rtl-sdr/76724)**

Enfin et c'est le dernier point le plus important, il ne reste plus qu'à **connecter une antenne adéquate, taillée pour les bandes de fréquences à écouter**.

L'antenne c'est 90% des résultats d'écoute en radio et encore plus en SDR.

Un plugin pour installer un mode scanner est également disponible sur : <http://www.freqmgrsuite.com/>

Installation SDR Sharp sous linux : <http://rtlsdr.org/softwarelinux>

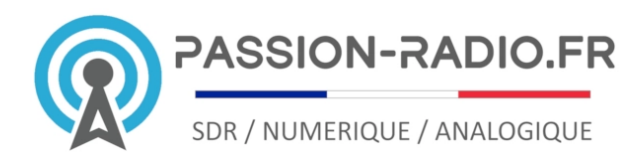

## **2 ème phase :** Configurer le converter HF

### **Raccordement du converter HF**

Brancher le câble pigtail coté MCX sur la clé USB et le coté SMA sur l'entrée marquée *« Output »* sur la carte converter.

Visser l'adaptateur SMA sur l'entrée *« Antenna »* du converter et mettre l'interrupteur en position « Passthrough ».

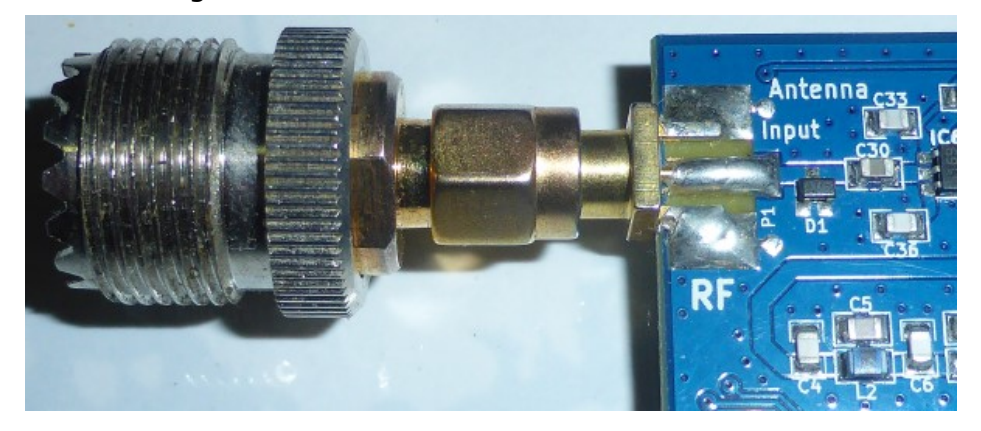

Brancher le câble d'alimentation USB entre le converter et l'ordinateur.

### **Ajuster et caler la réception**

Lancer le logiciel SDR Sharp, sélectionner dans le menu déroulant la source « *RTL-SDR USB »* puis cliquer sur « *Play »*.Caler l'écoute sur 125Mhz et mettre l'interrupteur en position « Upconvert ».

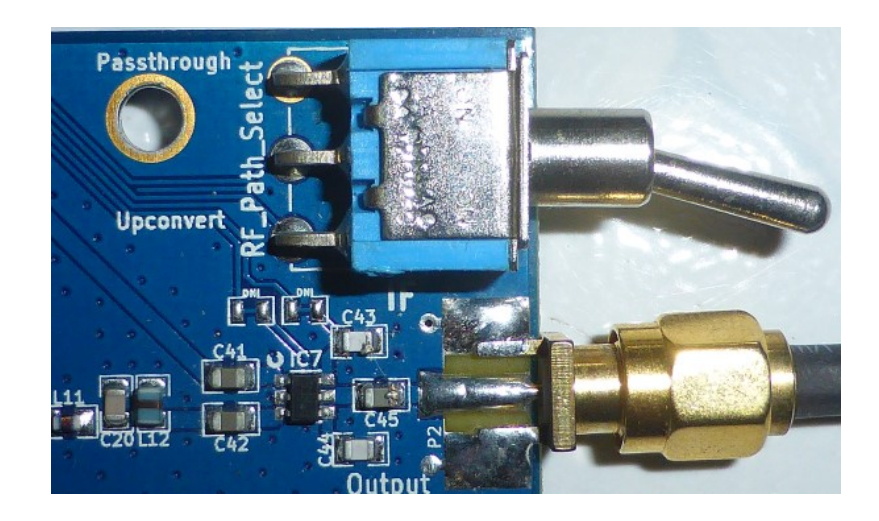

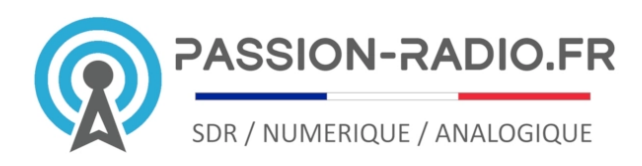

#### Quand le converter est en fonction, on doit avoir ce type de waterfall vers 125 MHz :

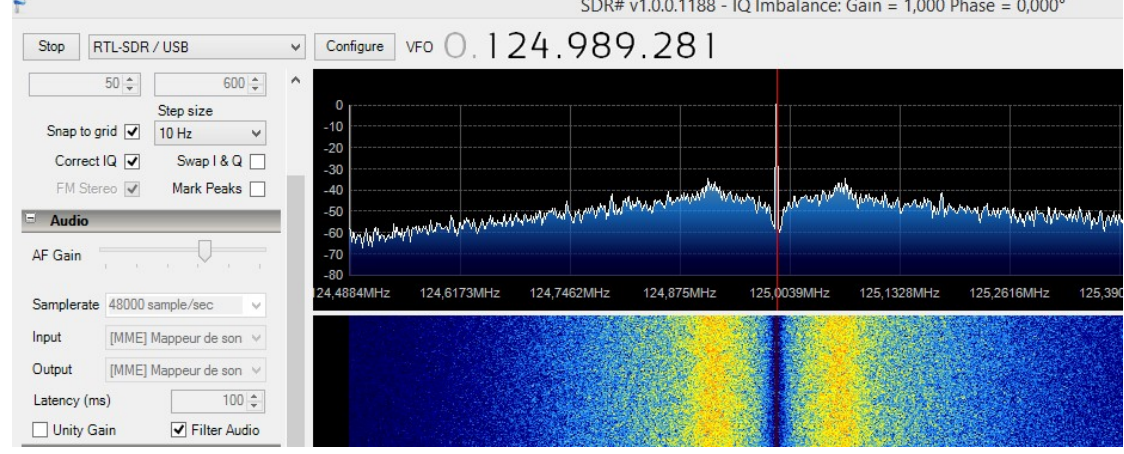

Il s'agit de la fréquence de résonance du filtre 125MHz et qui devient le nouveau point 0 et le début de la fréquence HF à 0 MHz.

Exemple : Pour écouter la bande 14MHz, il faut régler la clé SDR sur la fréquence 125  $+ 14 = 139 MHz$ .

La fréquence précise du filtre 125Mhz peut varier en fonction de différents paramètres et **doit être réglée sur sa fréquence de résonance** pour afficher la fréquence exacte d'une écoute via le converter HF.

Pour cela, caler le curseur central sur la fréquence précise de résonance qui est le pic au milieu du graphe. A la fréquence de résonance, aucun son ne doit être entendu.

Une fois la fréquence de résonance calée, noter la et cocher la case *« Shift »* pour régler le décalage de la fréquence comme renseignée dans l'exemple ci dessous :

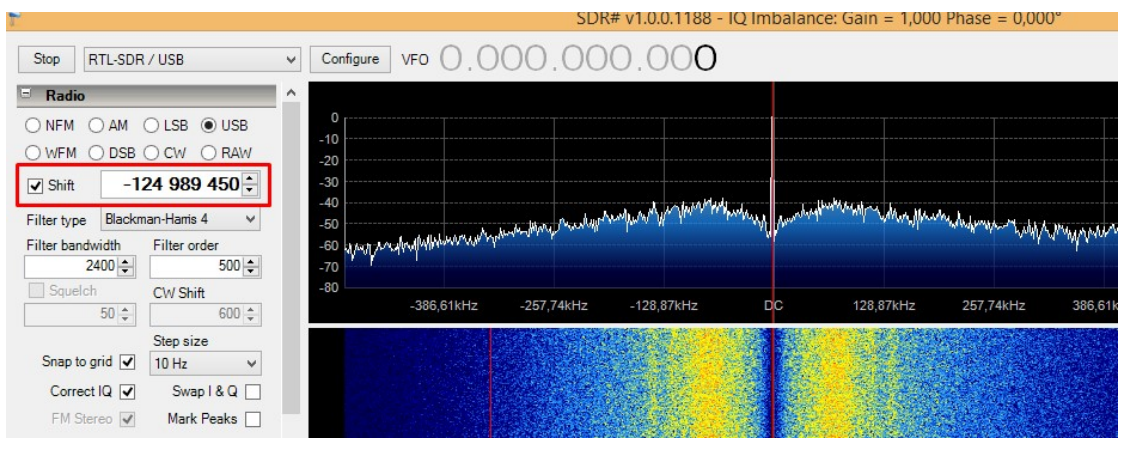

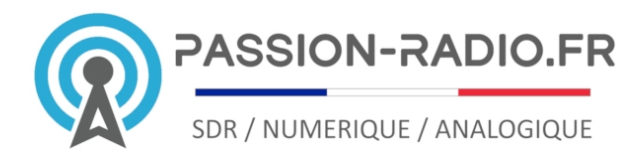

#### **Réglage du gain**

Pour l'écoute sur les bandes HF, l'utilisation de l'AGC est recommandée pour le contrôle automatique du gain.

#### **Exemple de réception avec le converter sur 28Mhz en SSB**

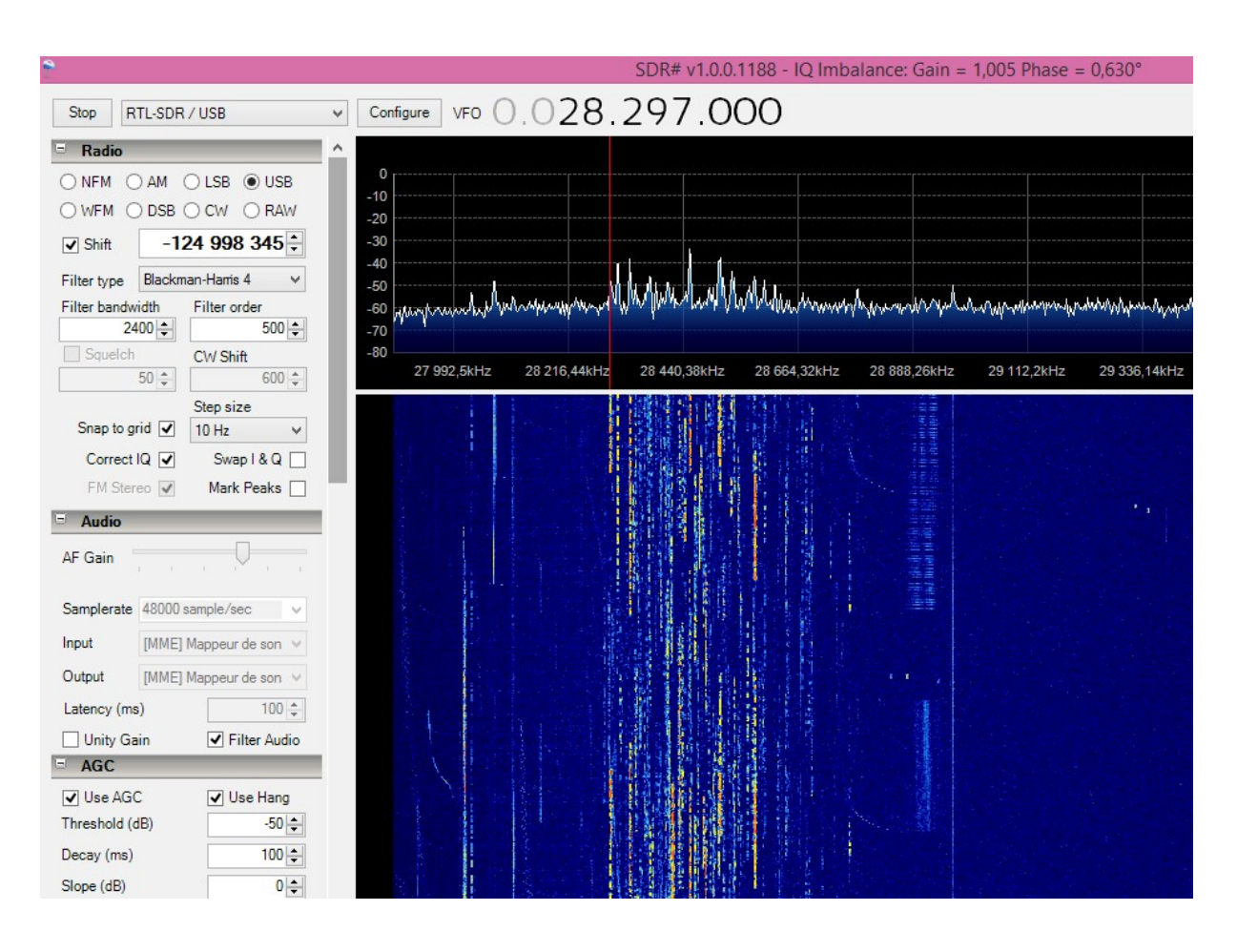

Vous disposez maintenant d'un scanner tous modes, HF, VHF et UHF, de 0 MHz à 1766MHz (théorique) et de 300Khz à 1200Mhz en pratique, sans trou, tous modes.

#### **Pack Passion Radio SDR V3 disponible uniquement chez Passion Radio :**

<https://www.passion-radio.fr/recepteurs-sdr/pack-passion-sdr-281.html>